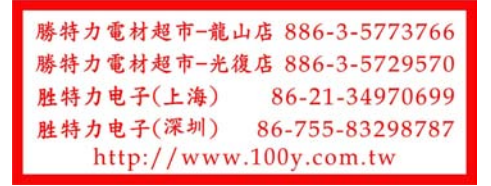

新版本STM32F401RCT6開發板完全相容老版本STM32F401CCU6,差異在於晶片封裝不同, 可直接替換。

資料下載鏈接:**https://pan.baidu.com/s/16JkaaW5h65oxxe4guZp1ew** 提取碼:**d192**

**STM32** 下載燒錄事項說明:**https://www.weact-tc.cn/2019/11/30/STM32Download/**

**MicroPython** 部分教程: **https://www.weact-tc.cn/2020/01/01/micropython/**

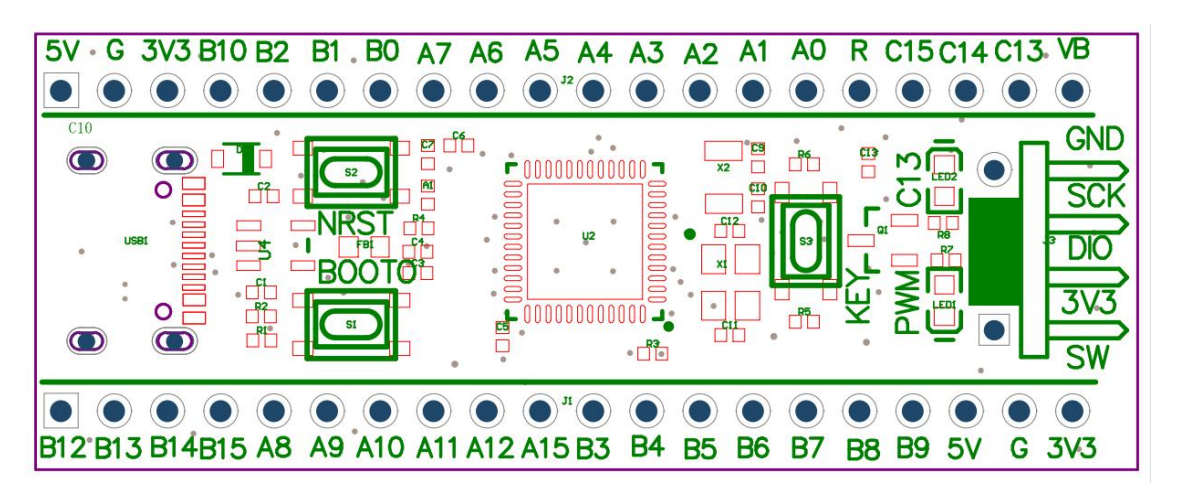

### **ISP** 模式下載

- 方法 1: 上電狀態下, 按住 BOOT0 鍵和複位鍵, 然後鬆開複位鍵, 0.5 秒後鬆開 B OOT0 鍵
- 方法 2: 掉電狀態下, 按住 BOOT0 鍵, 上電後 0.5S 鬆開 BOOT0 USB 數據線連接 MCU 的 TYPE-C 介面,串口連接 PA9、PA10, 下載軟體推薦 STM32CubeProg, WeAct Studio Downloa

d Tool

#### 串口下載

USB 轉串口 (ex.: CH340) TX - PA10, RX - PA9, 同時不要將 MCU 的 Type-C 連接到電腦, 必須使用外部供電,不然會影響 MCU 下載

#### 使用 **STM32CubeProgammer** 進行串口下載

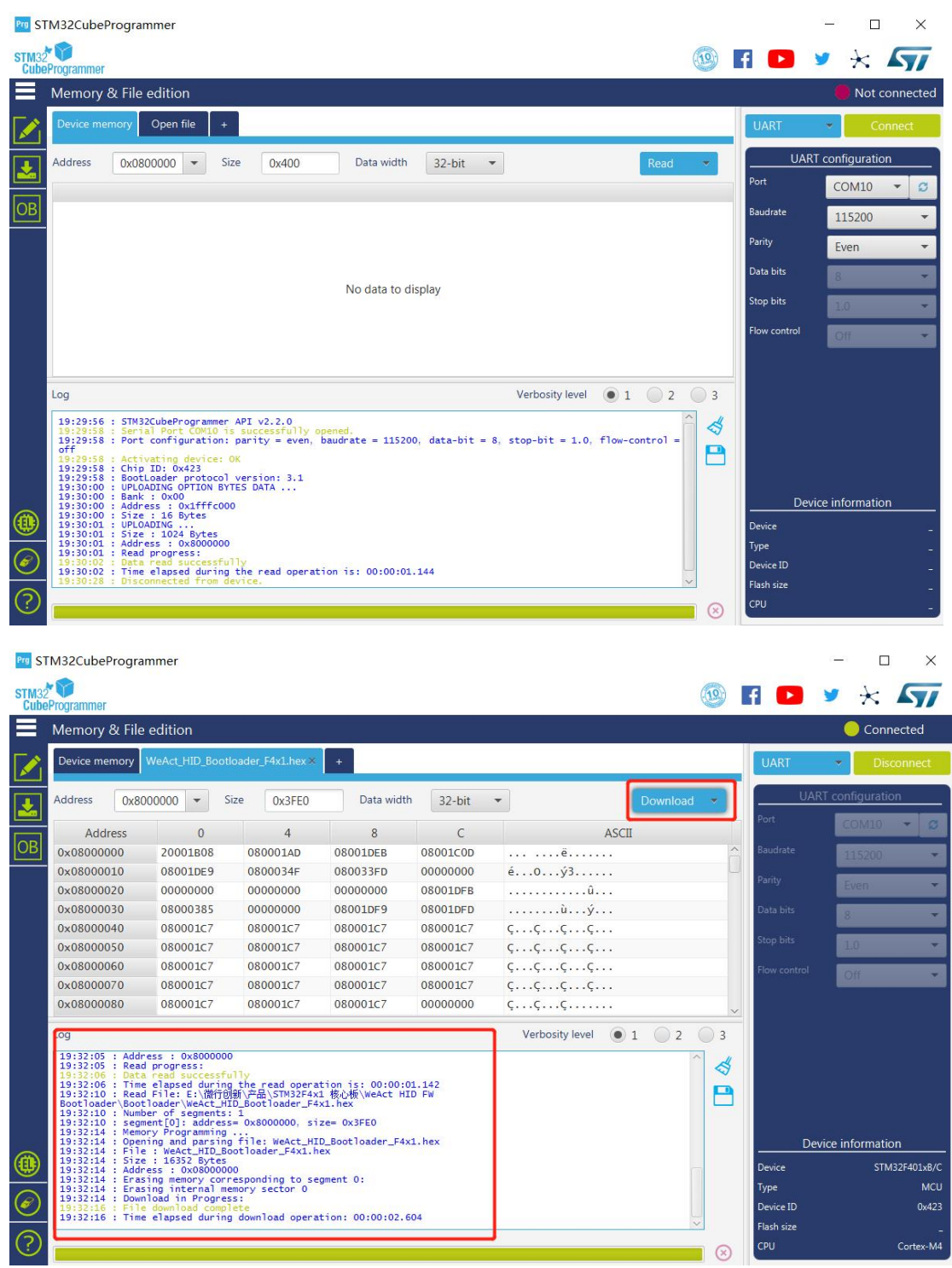

# **USB** 下載(**DFU** 下載)

STM32CubeProgrammer 勾選 USB 模式,WeAct Studio Download Tool 雙擊 WeAct Studio U SB Download Tool.bat, 然後根據提示操作

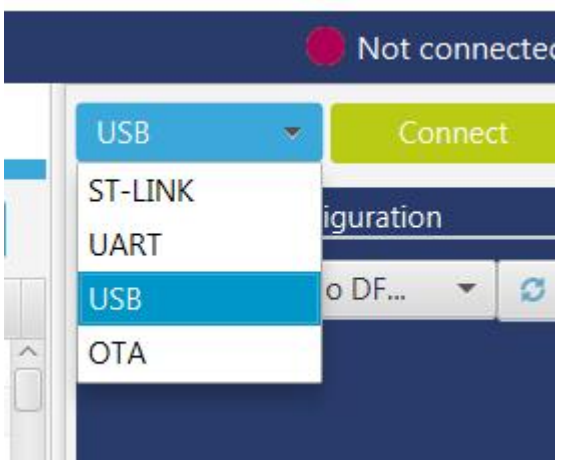

MCU 進入 ISP 模式, 使用 USB 數據線連接電腦 選擇固件,其餘操作跟串口下載一致

設備管理器->通用串行匯流排設備出現 STM32 Bootloader 或者 DFU in FS Mode 設備 如果出現的設備是 STM Device in DFU Mode,需要右鍵卸載設備同時勾選刪除此設備的驅動 程式軟體,之後再安裝 WeAct Studio Download Tool/DFU Driver/Driver/目錄下的驅動, 選擇 STM32Bootloader.inf, 右鍵點選安裝

USB 下載受天氣影響可能存在一定的不穩定性,如反復出現如下 ERROR 或者出現設備無法識別, 請採用串口下載,並斷開 USB 連接。

1 2Error: failed to download Segment[0] Error: failed to download the File

上述 ERROR 造成原因: 室溫偏低, HSI 產生偏差, USB 下載使用的是外部高速晶振, 而 IS P 程式(ST 的自舉程式)通過 HSI 測量外部晶振 HSE 頻率然後再配置時鐘,當 HSI 偏差過 大, HSE 測量頻率不正確, 從而使得 USB 時序不對, 造成下載錯誤。具體詳情可見網盤 / 通用文檔/AN2606 STM32 微控制器系統記憶體自舉模式.pdf 解決方法: 適當加熱 MCU 至 25°C 以上(用手捂熱)

## ST-Link/J-link 下載

連接 STM32 的 SW 介面:

SW 介面 GND SCK DIO 3.3V

在 MDK 軟體點擊下載按鈕或者在 STM32CubeProg 中選擇 ST-Link 根據提示操作即可。

CubeMX 工程或標準庫工程,要使能 SW 調試介面,不然調試器是不能識別出 MCU 代碼工程晶振設置不對或其他異常導致調試器不能識別 MCU,此時手動設置 MCU 進入 ISP 模 式,調試器就能識別出 MCU,再點擊下載即可

ISP 模式只是 ST 公司固化在 MCU 裏面的一段啟動代碼,檢查 BOOTx 設置,運行模式則轉跳地 址 0x08000000 運行,下載模式則等待下載命令,此時 SW 調試下載介面是開放的,調試器可 以讀取下載 MCU 代碼。

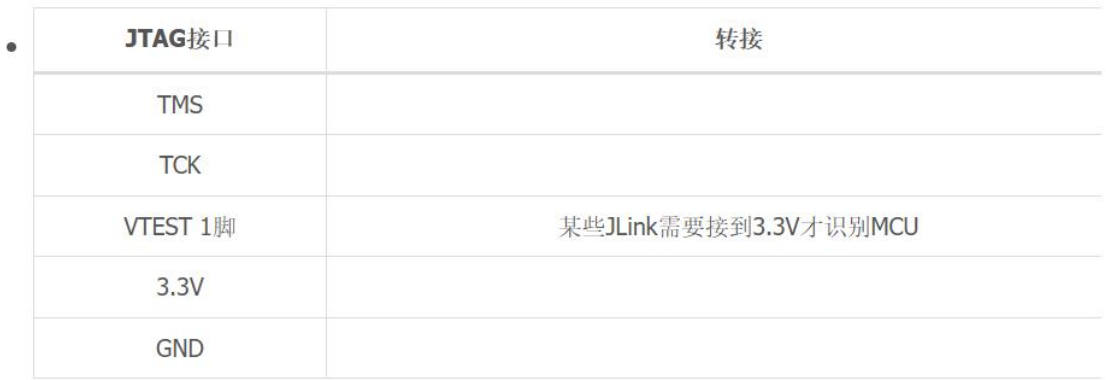

nload Tool.bat, 然後根據提示操作

調試介面分 SW 介面和 JTAG 介面, ARM 的調試器基本都支持 SW 介面 JLink 能連接上晶片, 但是不能下載, 請升級 Jlink 驅動到新版本, V6.50a 測試可用

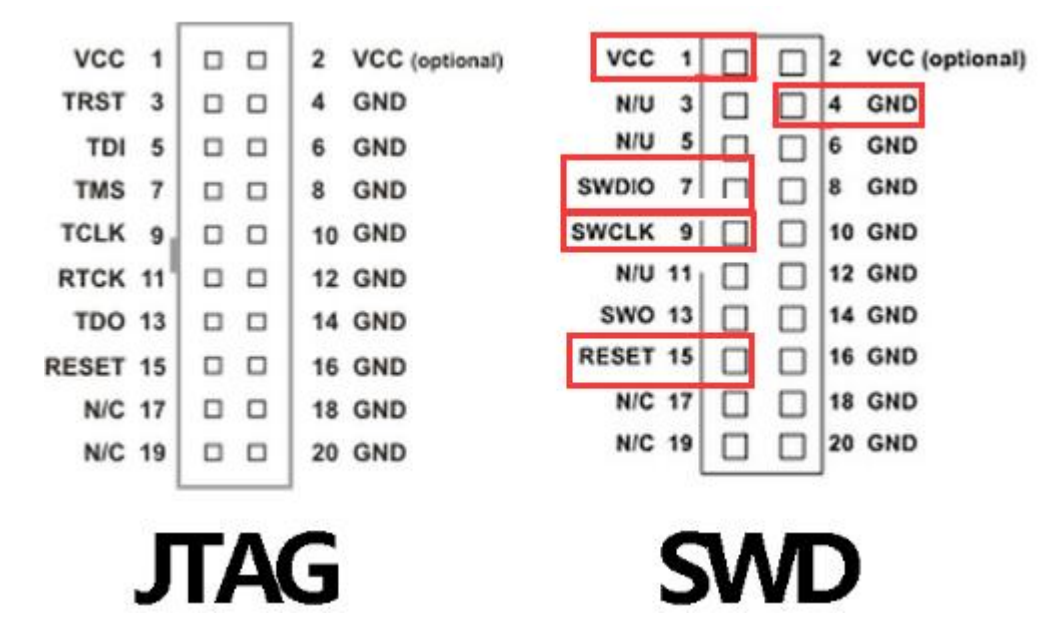

WeAct\_HID\_FW\_Bootloader 下載

點我下載軟體

僅支持 STM32F4 系列核心板

STM32F401CC、STM32F401CE、STM32F411CE 核心板均可使用, 實現類似 51 單片機下載, 但無需串口, 只需一根 數據線,

和修改 Keil 工程兩個地方(詳情見視頻)即可實現。速度比串口下載更快且更方便

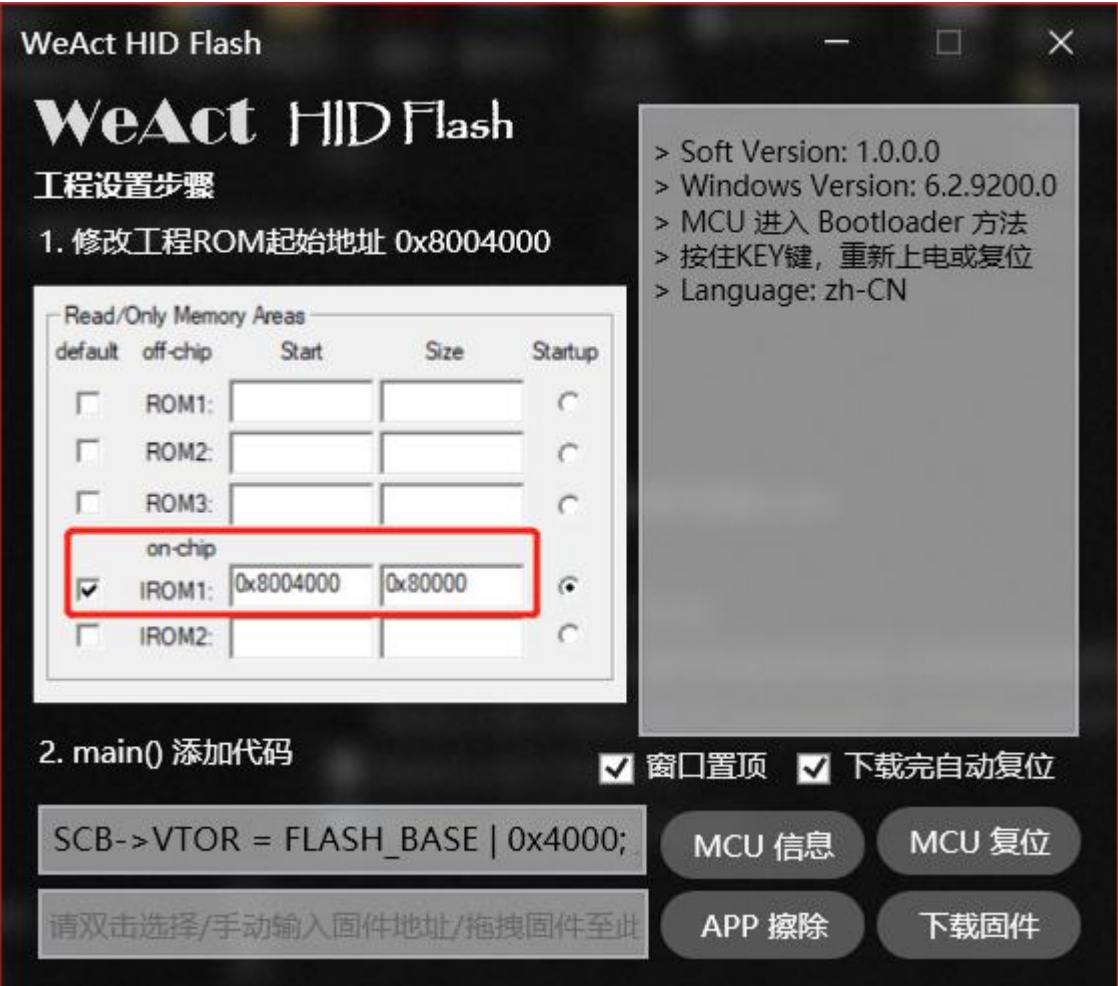

# APP 工程修改方法

修改工程 ROM 起始地址為 0x8004000

**STM32CubeIDE** 設置

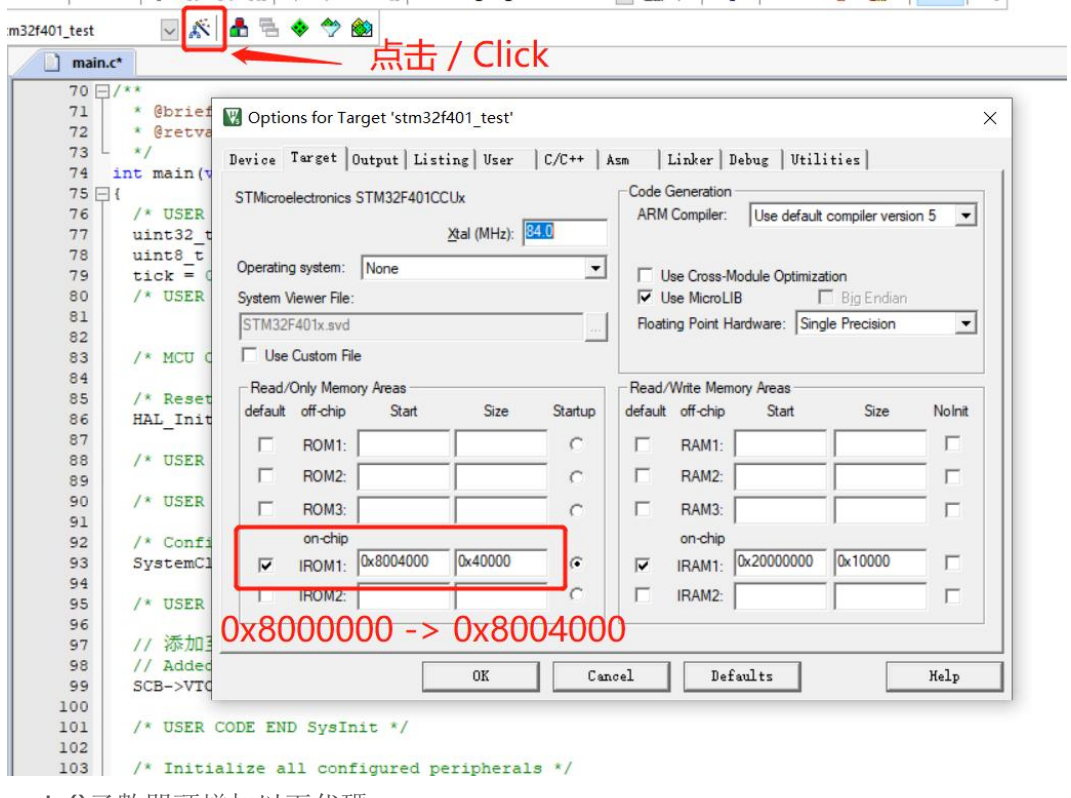

main()函數開頭增加以下代碼

 $1SCB->VTOR = FLASH BASE 0x4000;$ 

#### 軟體使用步驟

將核心板用數據線連接電腦,出現 WeAct HID 設備 按住 KEY 鍵,重新上電或複位進入 Bootloader 軟體選擇固件,點擊<下載固件>即可完成下載 所選固件會隨 KEIL 重新編譯而更新,無需重新選擇

### 進入 **Bootloader** 方法

按住<KEY 鍵>, 重新上電或複位, C13 LED 閃爍即可鬆開 APP 進入 Bootloader 參考 stm32f401 test APP 0x8004000.zip 工程

### 在 Bootloader 中

單擊/雙擊<KEY 鍵>為 C13 LED 亮滅 SW 調試口開放,可以用調試器燒寫,無需進入 DFU 模式

### 退出 Bootloader 方法

複位 MCU, 複位鍵/上位機點擊<MCU 複位> 長按<KEY 鍵>, C13 LED 閃爍即可鬆開

#### 注意事項:

首次燒錄 Bootloader, MCU 不會往下運行, 同時 C13 LED 200MS 閃爍,只需再次複位 MCU 即可 Bootloader 以及 APP 燒錄軟體源碼 均不開放

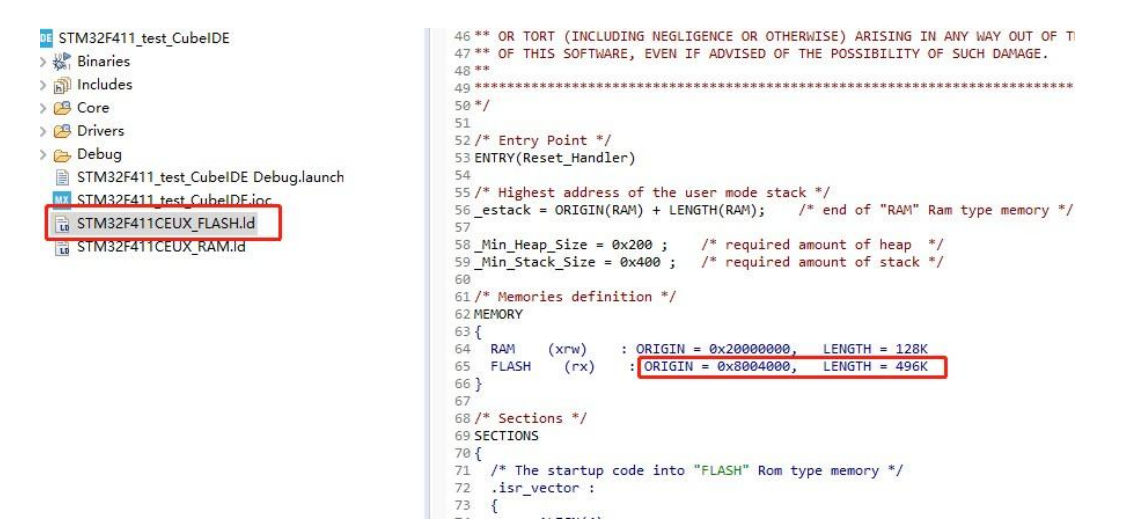

**Section 19** 

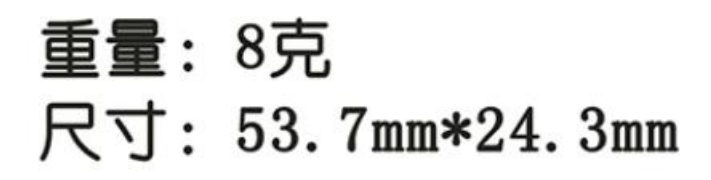

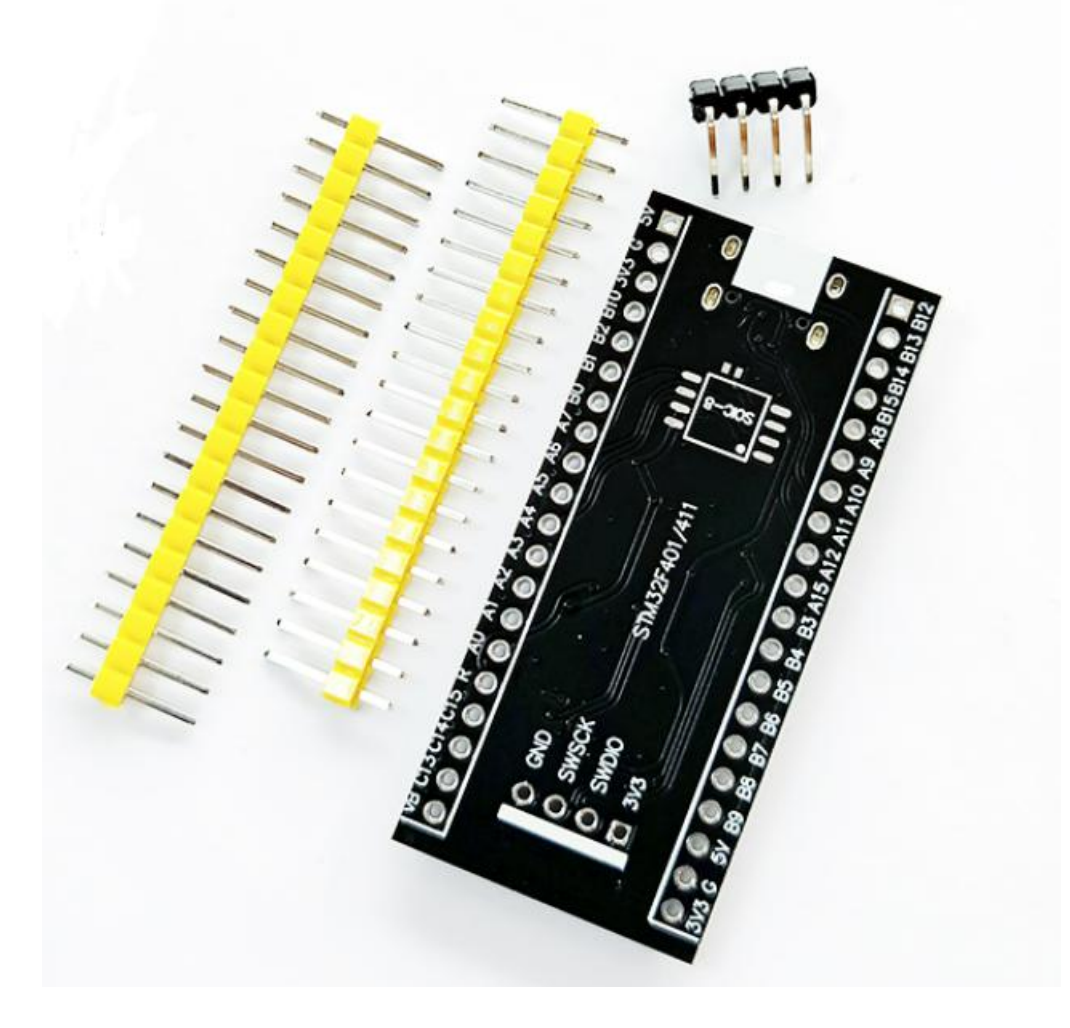